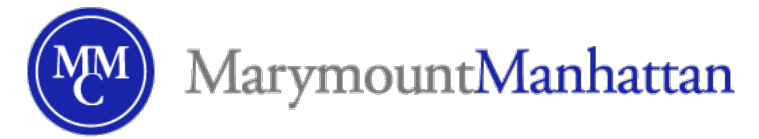

# Classlist Quick-Start Guide: MMC Brightspace

Use the **Classlist** tool in your Brightspace course to see the class roster, add students to your course roster, and email your students.

## Your Course Roster is called Classlist

To access the Classlist, go to the blue navigation bar (navbar) on top of page, select **Classlist.** You will then see your class roster.

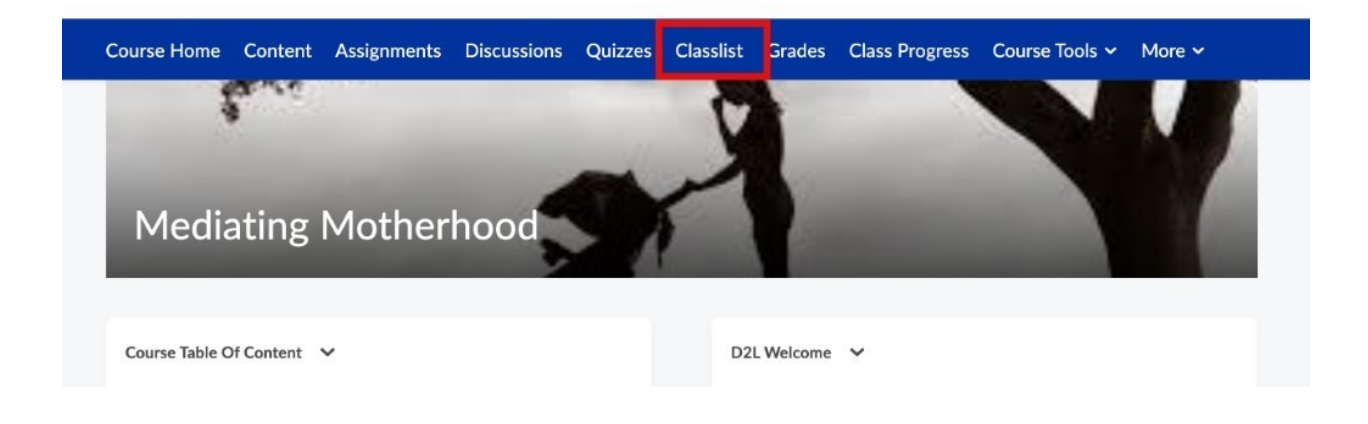

The functions available from the Classlist are

- View enrolled students
- Add students
- Monitor student engagement in Brightspace
- Email students collectively or individually

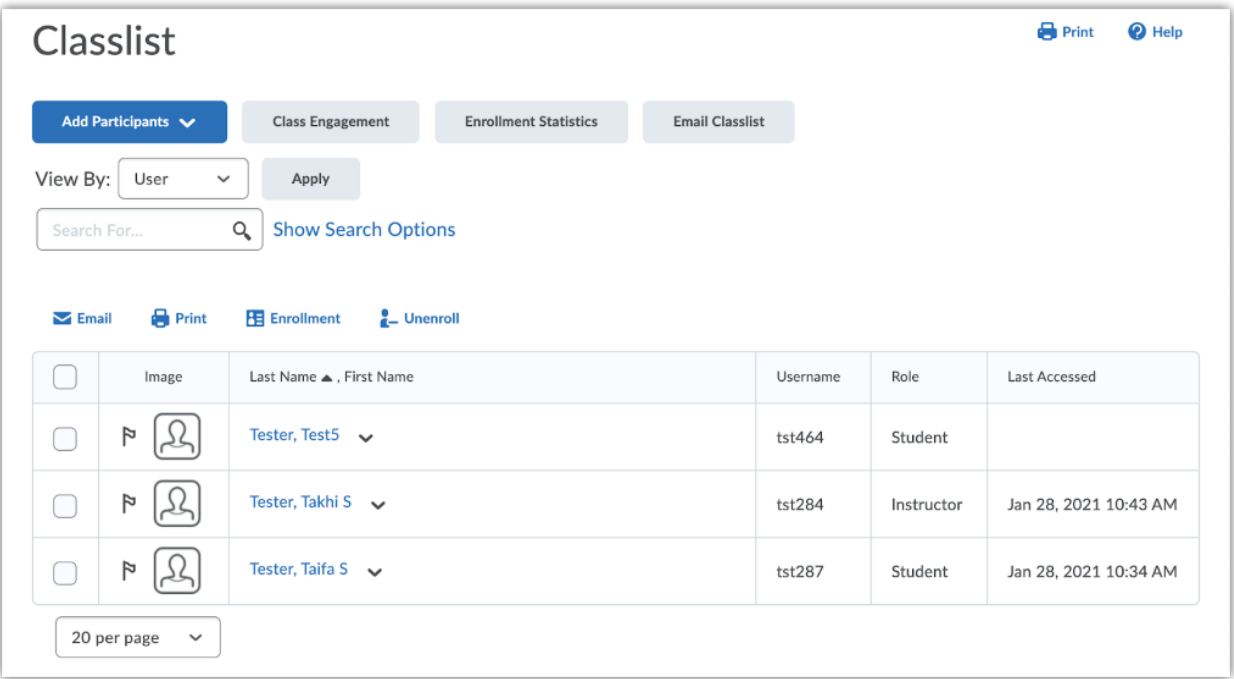

#### Add Site Members

Once student enrollment data are integrated in Brightspace, you will see your students automatically. This will refresh each day to account for add/drops. However, you may also wish to add MMC members to a course (such as a peer leader for NYC Seminar, or a teaching assistant):   

1. From the **Add Participants** dropdown menu, select **Add existing users**

2. On the following screen, enter the student's MMC ID in the **Search** field, then press the

Return key or click on the magnifying glass icon.

3. When the student's name appears, select the checkbox next to the individual. Assign one of the **Roles** below:

- ○ Manual Instructor
	- ○ Course Administrator
	- ○ Teaching Assistant
	- ○ Manual Student

4. Lastly, select the Course **Section** and click **Enroll Selected Users**.    The new student will then be enrolled in the site.   

### Email Your Course

The Classlist provides an easy way to email one or more of the students in your class.    For all students:   

- 1. Select **Email Classlist** from the navbar.
- 2. Select **Send Email** at the bottom of the screen.
- 3. Compose your message and add any attachments.
- 4. Add a subject and **Send**.

To email one or more students:   

- 1. In **Classlist**, click on the checkbox next to the name of the student(s) you wish to contact.
- 2. Click the **Email** link located above the roster.
- 3. Enter your subject/message, then click **Send**.

#### Additional Resources

View the 1:33 min Brightspace Video on Classlist For additional information, visit the  Brightspace Help Page

**Contact Brightspace Support**